# Guide utilisateur | 2021

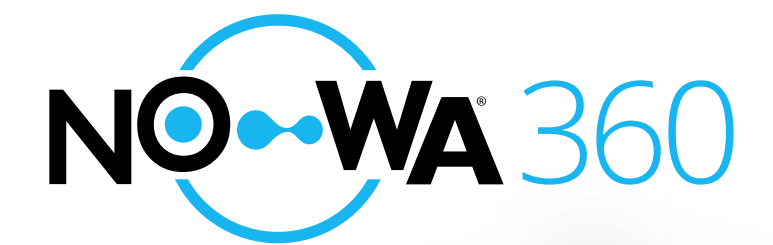

## Introduction

## Champ d'application

Merci d'avoir choisi Nowa 360, le leader dans les solutions de protections contre les dégâts d'eau.

#### **S'il vous plaît, lire ce document avant de commencer à utiliser le produit.**

L'unité de contrôle possède un menu vocal qui vous guidera à travers les caractéristiques et les fonctionnalités pendant que vous naviguez à travers les différents menus.

Le système de prévention des dégâts d'eau Nowa 360 comprend de nombreuses fonctionnalités diverses, allant de la détection d'eau standard à la domotique

Ce manuel vous guidera à travers l'utilisation de base d'un système Nowa 360. Pour des informations plus approfondies sur les fonctionnalités d'alarme et de domotique, dirigez-vous vers le site web d'assistance au [www.nowasupport.com](http://www.nowasupport.com/)

### Votre unité de contrôle Nowa 360

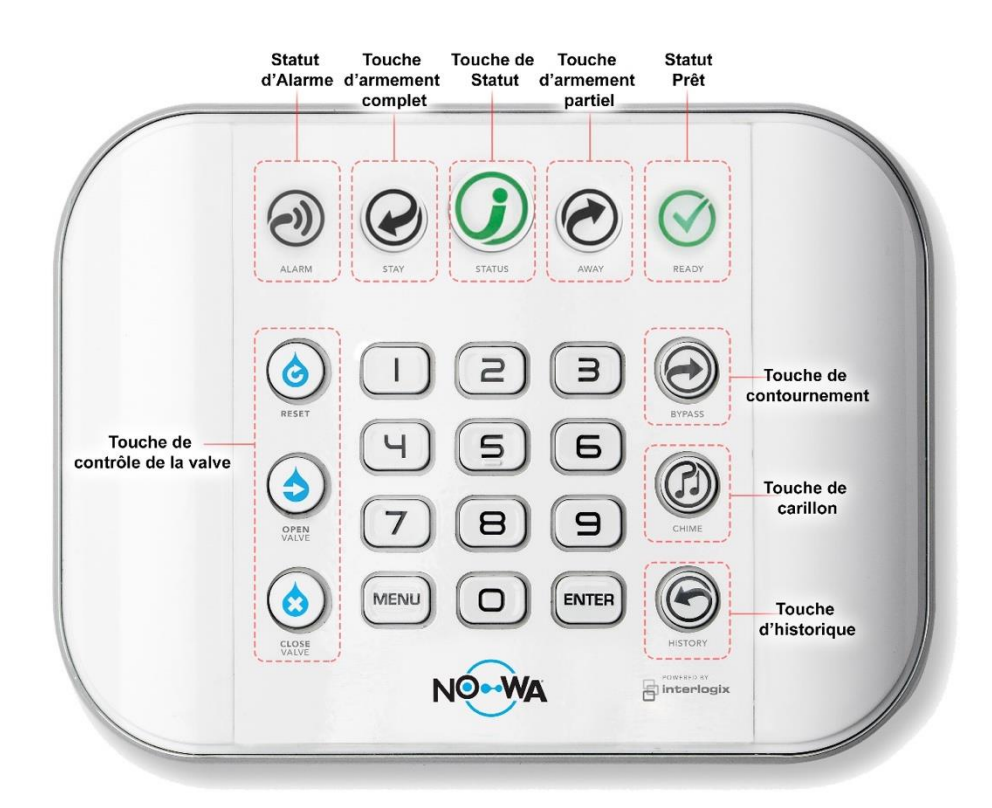

## Voyants lumineux et statut du système

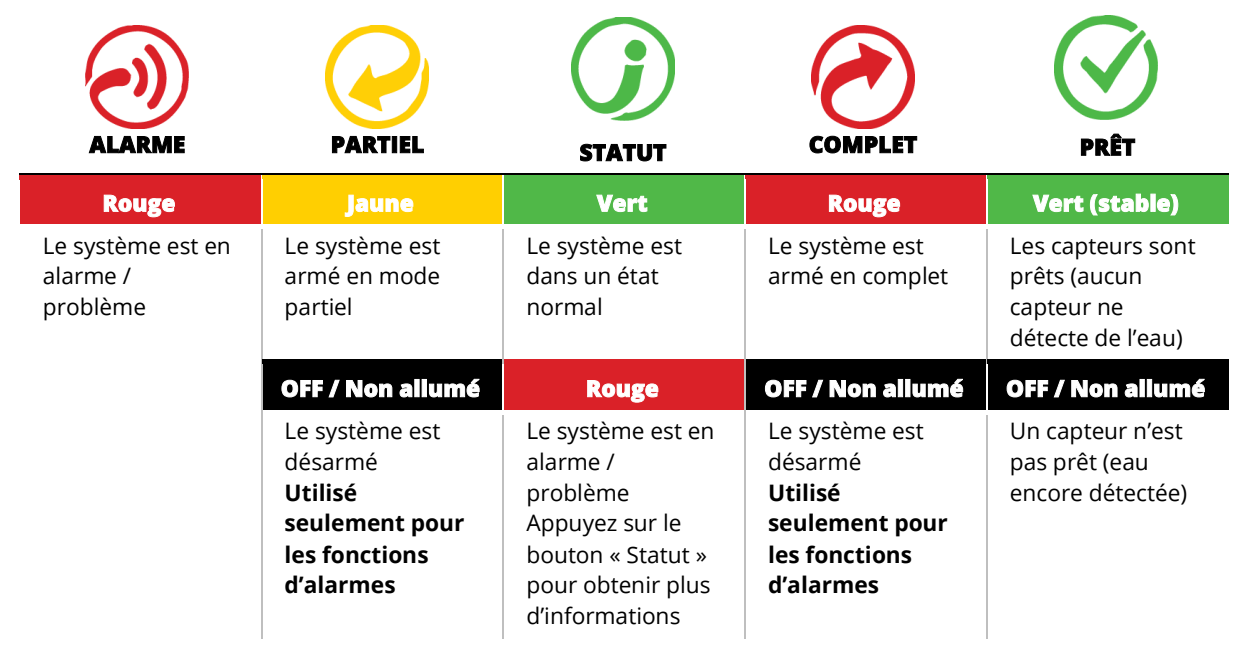

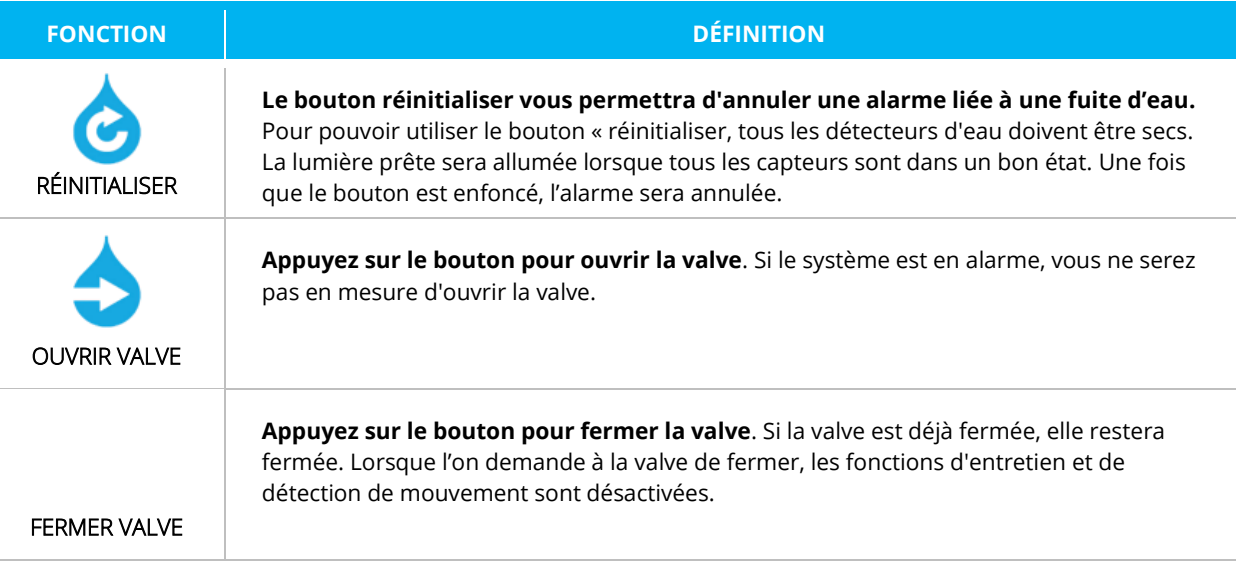

## Quoi faire lors d'une alarme de fuite d'eau

Lorsqu'il y a une alarme sonore vous pouvez toujours appuyer sur le bouton RÉINITIALISER et le bruit ne devrait plus se faire entendre.

### **Instructions en utilisant l'unité de contrôle**

- 1. Appuyez sur le bouton STATUT
- 2. Dirigez-vous vers le capteur en alarme
- 3. Arrêtez la fuite d'eau et sechez le capteur
	- a. Le crochet PRÊT devrait être vert lorsque tous les capteurs sont secs.
- 4. Appuyez sur le bouton RÉINITIALISER arrêter l'alarme
- 5. Appuyez ensuite sur **OUVRIR VALVE pour ouvrir** votre valve d'eau

### **Instructions en utilisant l'application mobile**

- 1. Ouvrez l'application mobile ULTRASYNC +
- 2. Appuyez sur l'icône capteurs
- 3. Le capteur en alarme se trouvera en rouge en haut de la liste.
- 4. Dirigez-vous vers le capteur en alarme
- 5. Arrêtez la fuite d'eau et sechez le capteur
	- a. Le crochet PRÊT devrait être vert lorsque tous les capteurs sont secs.

 $((\bullet))$ 

- 6. Appuyez sur le bouton RÉINITIALISER pour arrêter l'alarme
- 7. Appuyez ensuite sur **OUVRIR VALVE** pour ouvrir votre valve d'eau

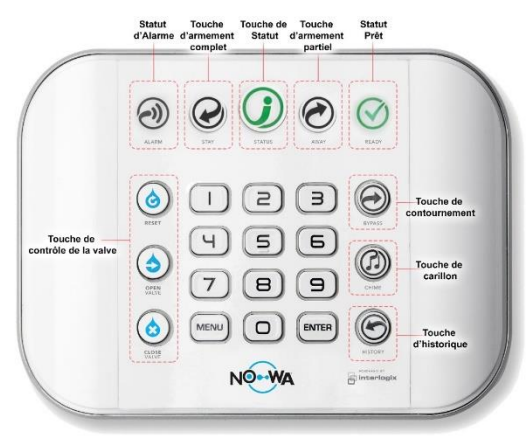

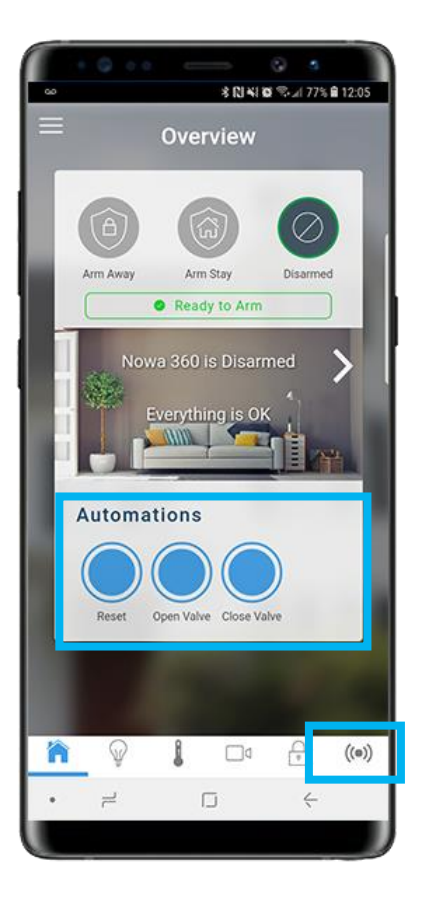

## Connexion à internet

## Configuration Wi-Fi

### **Via Wi-Fi\***

1. Appuyez sur les boutons suivants sur l'unité de contrôle pour activer le « Mode Découverte Wi-Fi »

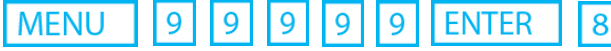

- 2. Attendre que l'unité de contrôle émette un bip 2 secondes, puis appuyer sur
- 3. Ouvrez votre téléphone intelligent et accéder aux paramètres des réseaux Wi-Fi
- 4. Recherchez et sélectionnez un réseau Wi-Fi commençant par « **ZEROWIRE\_XXXX** »
- 5. Attendez que votre téléphone s'y connecte (crochet bleu à gauche du nom du réseau pour les iPhone, Internet peut ne pas être disponible pour Android). Certains téléphones empêcheront l'accès à ces types de réseaux par défaut. Si vous voyez apparaître, « Internet ne peut pas être disponible » comme notification, appuyer sur « Ignorer ».

**MENU** 

**MENU** 

- 6. ouvrez un navigateur Web (Safari, Chrome, Internet)
- 7. Tapez l'adresse IP dans la barre d'adresse : 192.168.1.3
- 8. Attendez que le navigateur vous dirige à une page de connexion
- 9. Entrez les informations suivantes et connectez-vous

**Nom** : installer (en minuscules) **Mot de passe** : 3275

- 10. Une fois connecté, appuyez sur le bouton en haut **de la proifficie** à droite de votre écran
- 11. Appuyez sur « Paramètres »
- 12. Une fois arrivé sur la page des paramètres, appuyez sur la liste déroulante sous « **Sélecteur de Paramètres** » et sélectionnez « **Configuration Wi-Fi** »

Menu

- 13. Appuyez sur le bouton « **Rechercher les réseaux sans-fil** » et attendez que le système ait terminé la recherche
- 14. Sélectionnez votre réseau Wi-Fi et entrez votre mot de passe (assurez-vous de respecter la lettre majuscule et minuscule, pas d'espace après ou avant). Appuyer sur « ok » pour confirmer
- 15. Le système va maintenant essayer de se connecter au réseau Wi-Fi. Une fois connecté, vous devriez être en mesure d'utiliser l'application mobile pour finaliser la configuration.
- 16. Si l'application mobile ne fonctionne pas, vérifiez que vous avez entré le mot de passe correct en testant le mot de passe avec votre téléphone portable
- 17. Si vous voulez vérifier que le système est connecté, vous pouvez le faire en vérifiant l'adresse IP attribuée au Nowa 360 (l'adresse IP doit être différente de 192.168.1.3) 8  $\mathbf Q$ l menu q q q **ENTER** 6

### Configuration via Ethernet (avec fil)

- 1. Appuyez sur les boutons suivants pour activer le « Mode Ethernet » MENU <u>| 19</u> 9 ا 9 **ENTER**
- 2. Le panneau devrait parler et indiquer: "Ethernet est activé". Si le panneau indique « Wi-Fi est activé » appuyer de nouveau sur
- 3. Appuyer sur MENU MENU pour que le panneau arrête de parler
- 4. Connectez le câble Ethernet au routeur et à l'unité de contrôle Nowa 360 comme dans la photo ci-dessous
- 5. Une fois connecté, vous pourrez utiliser l'application mobile et finaliser la configuration

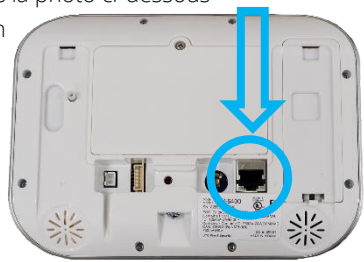

## Application Mobile

## Configuration de l'application mobile

- 1. Ouvrez l'application « **Play Store** » ou « **Apple Store** » sur votre téléphone cellulaire
- 2. Dans la barre de recherche, inscrivez « **Ultrasync +** ».
- 3. Cliquez sur l'application nommée « **UltraSync +** » dont le logo est

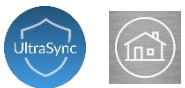

- 4. Une fois l'application téléchargée et installée, ouvrez l'application nommée « **SmartHome** »
- 5. Cliquez sur le bouton « **Ajouter** » en haut à droite de votre écran
- 6. Remplir les champs à l'aide des informations suivantes :

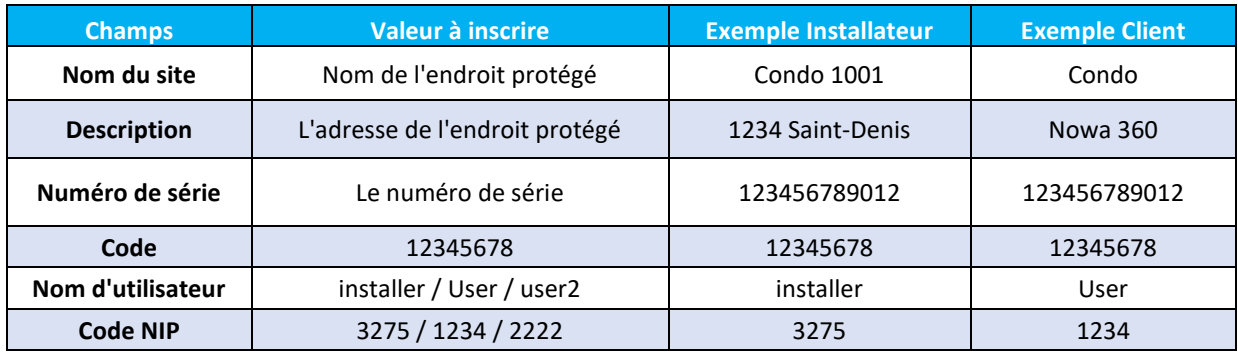

- 7. Appuyez sur « **Services de notifications** » puis glisser à droite le bouton « **Notifications Pousser** »
- 8. Une fois le service activé, appuyez sur « **Afficher les événements sélectionnés** »
- 9. Décochez « **Système** » et cliquez sur « **Sauvegarder** »
- 10. Appuyez sur « **retour** » en haut à gauche. Appuyez de nouveau sur « **retour** » en haut à gauche. Appuyez sur « **Terminer** » en haut à gauche.
- 11. Vous pouvez dorénavant accéder à l'unité de contrôle grâce à l'application mobile. Appuyez au centre de l'image associée à votre endroit protégé dans l'application mobile.

## Navigation dans l'application

## Navigation dans l'application mobile

L'application mobile Nowa 360 (**UltraSync +**) vous permet d'utiliser toutes les fonctionnalités qu'offre Nowa 360. Certaines fonctionnalités peuvent ne pas être utilisées dans votre situation, mais seront tout de même affichées dans votre application.

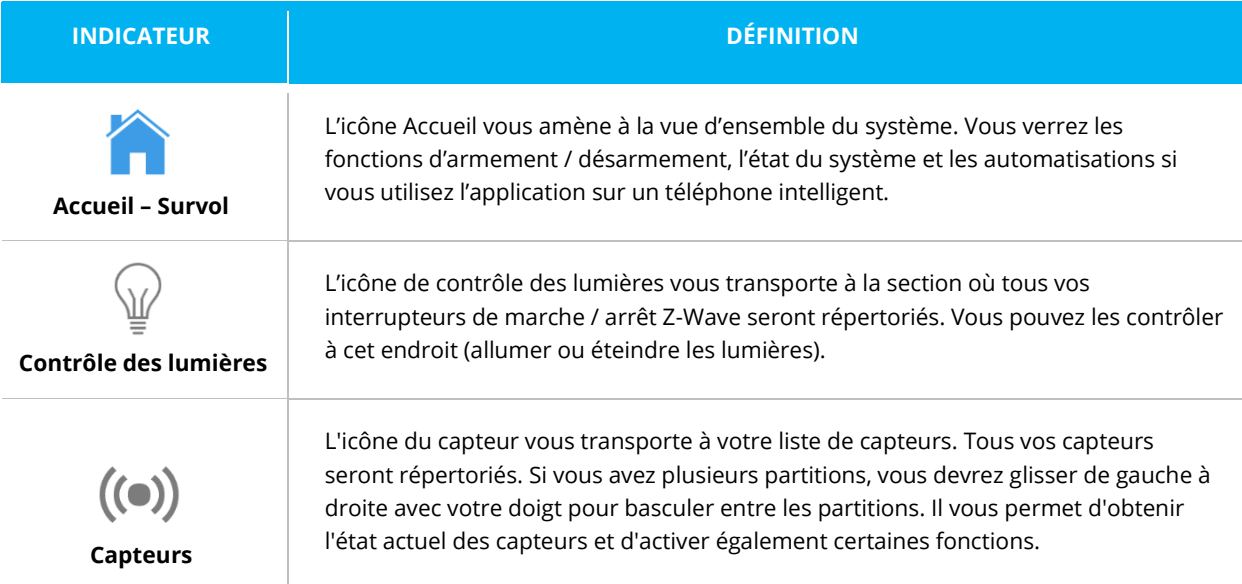

### **Contrôle de la valve**

Une fois que votre système Nowa 360 est connecté à Internet, vous pouvez le contrôler partout dans le monde. Pour contrôler votre valve Nowa, il suffit d'utiliser les boutons situés dans la section « automatisations » :

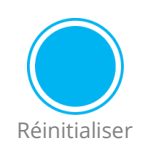

Réinitialiser : il annule l'alarme eau / gel. Si un capteur détecte toujours l'eau / gel, il ne sera pas possible d'annuler l'alarme. Ce bouton annule également les alarmes sonores et les troubles.

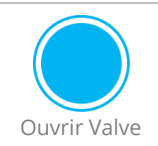

Ouvrir Valve **:** pour ouvrir la valve, appuyez sur le bouton « Ouvrir valve ».

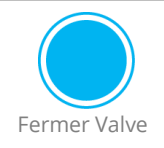

Fermer Valve **:** pour fermer la valve, appuyer sur le bouton « Fermer Valve ».

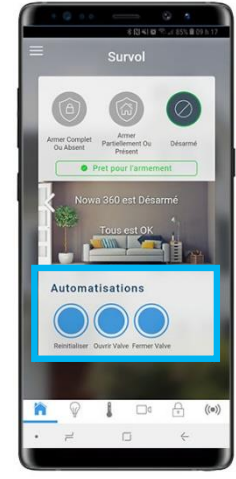

#### **Accéder aux paramètres**

- 1. Pour accéder aux paramètres du système, appuyer sur l'icône située en haut à gauche de votre écran.
- 2. Appuyez ensuite sur « **paramètres** ». Vous serez redirigé vers la page de configuration des capteurs.
- 3. Sous le **sélecteur de paramètre**, vous pourrez choisir quelle section du système vous voulez configurer (ex : capteurs, horaire, automatisations, etc.)

# État du système

## Messages de statut du système

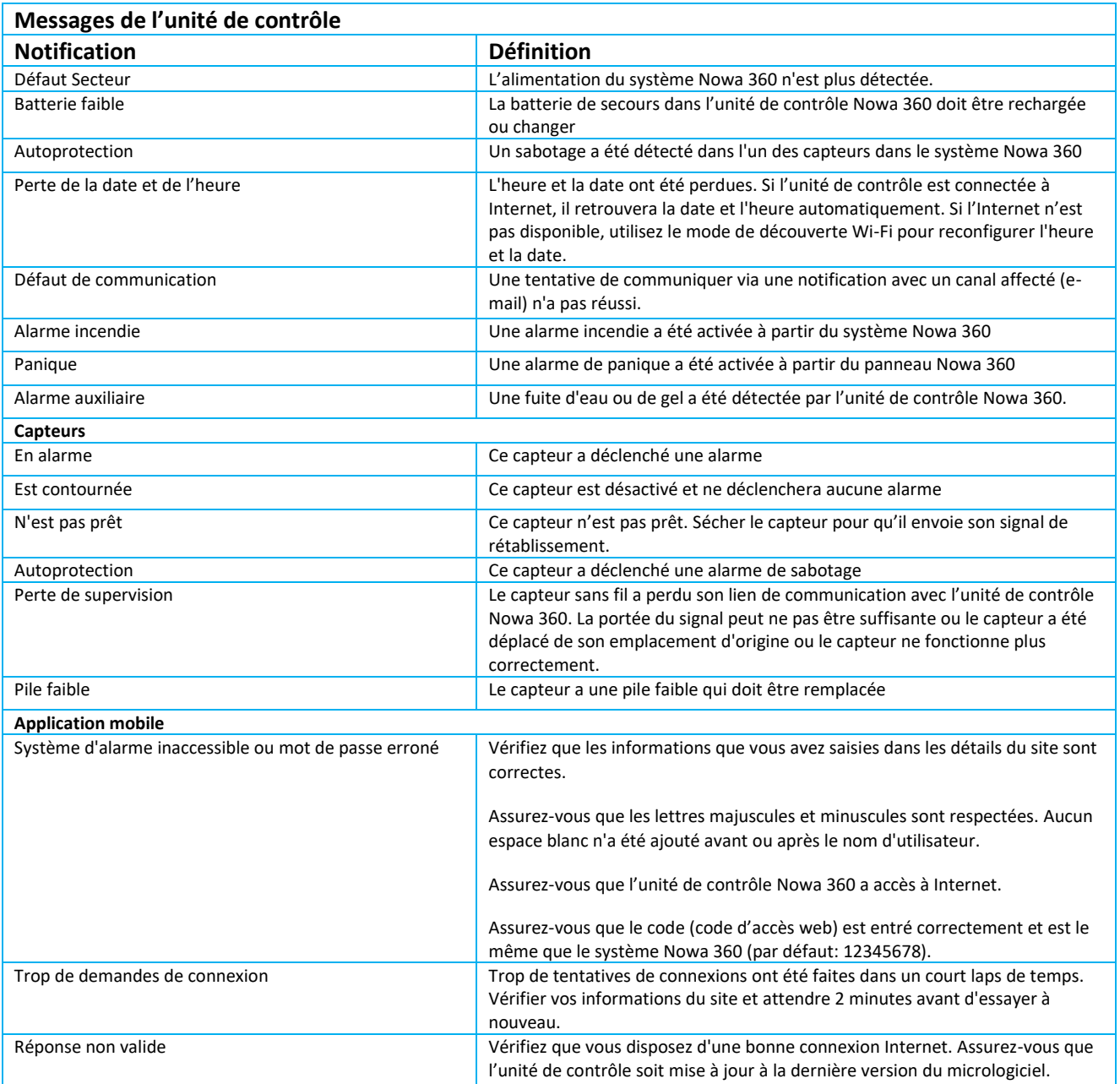

## Entretien

## Comment remplacer une pile dans un détecteur

**1**

### **Détecteur rond (NOWDSF360)**

### **Équipement Nécessaire :**

- Tournevis de précision Phillips (étoile) #00
- Tournevis de précision Plat
- Aimant

### **Procédure**

- 1. Retirer les coussinets sous les pattes du détecteur sans-fil à l'aide du tournevis plat
- 2. Dévissez les 3 petites vis des pattes du détecteur à l'aide du tournevis Phillips #00
- 3. Soulever la coquille supérieure du détecteur
- 4. Retirer la batterie CR2450 en la soulevant à l'aide du tournevis plat
- 5. Replacer la pile dans l'emplacement prévu à cet effet en s'assurant de voir le côté positif
- 6. Replacer la coquille supérieure sur le capteur en s'assurant que le joint d'étanchéité est en place
- 7. Visser les petites vis étoiles
- 8. Replacer les coussinets dans les pattes du détecteur
- 9. Simuler une détection d'eau avec le capteur en touchant 2 points en or adjacents avec des doigts mouillés
- 10. Prenez un aimant et venez taper l'aimant contre la ligne embossé sur le côté du capteur puis retirer l'aimant.
- 11. L'unité de contrôle avisera d'une alarme d'autoprotection et corrigera le signal de batterie faible.
- 12. Vous pourrez par la suite appuyez sur « Réinitialiser » pour annuler l'alarme et appuyer sur « ouvrir valve » pour rouvrir la valve.

### **Détecteur Triangulaire (NOWDSF300)**

### **Équipement Nécessaire :**

- Pile 3V CR123
- Tournevis de précision Plat

### **Procédure**

- 1. Soulever la coquille supérieure en utilisant le tournevis plat
- 2. Retirer la pile CR123 de son socle sur le circuit imprimé
- 3. Placer la nouvelle pile CR123 dans le socle du capteur
- 4. Replacer la coquille supérieure en commençant par le côté aplatit
- 5. Effectuer une détection d'eau pour s'assurer que le détecteur fonctionne normalement et que l'erreur de supervision n'est plus présente

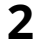

**1**

**2**

**3**

**WARRENT BELLEVILLE DISTURBATION** 

### Comment modifier le volume sonore

#### **Comment diminuer le volume sonore au maximum**

Appuyez sur les boutons suivants pour rapidement diminuer le volume sonore au maximum

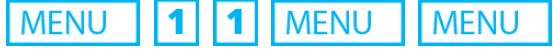

#### **Comment augmenter le volume sonore au maximum**

Appuyez sur les boutons suivants pour rapidement augmenter le volume sonore au maximum

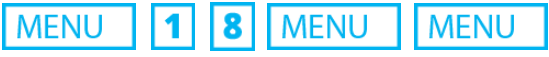

#### **Comment modérer le volume sonore**

Appuyez sur les boutons suivants pour rapidement modérer le volume sonore

MENU **MENU** I 5 I **MENU** 1

### Comment ajuster la luminosité de l'unité de contrôle

En suivant les étapes ci-après vous serez en mesure de changer la luminosité de votre système.

- Appuyez sur MENU 2 pour accéder aux paramètres de luminosité.
- Appuyez sur  $\begin{bmatrix} 1 \end{bmatrix}$  pour être en mode normal
	- o Appuyez entre 1 et 8 pour choisir la luminosité
	- o Appuyez sur MENU pour retourner en arrière.
	- Appuyez sur  $\boxed{2}$  pour être en mode repos.
		- o Appuyez entre  $\boxed{1}$  et  $\boxed{8}$  pour choisir la luminosité
		- o Appuyez sur MENU pour retourner en arrière.
- Appuyez sur MENU pour sortir des paramètres de luminosité.

## Divers

### Ouverture manuelle

Le système utilise une valve normalement fermée. Lorsque la valve n'est plus connectée, elle se fermera automatiquement. Ces types de valves offrent une protection additionnelle, car c'est impossible de mal la configurer et même si le fil est coupé, la valve fermera.

Cependant, dans certains cas (panne électrique prolongée), la valve devra être ouverte manuellement. Voici comment faire :

- 1. Allez à l'emplacement de la valve
- 2. Localiser le pignon blanc sur le dessus de du moteur noir
- 3. Tirez le pignon vers le haut
- 4. Commencer à tourner le pignon dans le sens horaire. La valve devrait commencer à tourner par elle-même jusqu'à ce qu'elle retourne à la position « Fermé ».
- 5. Vous aurez besoin de faire plusieurs rotations complètes de la valve avant qu'elle maintienne sa position. Une fois

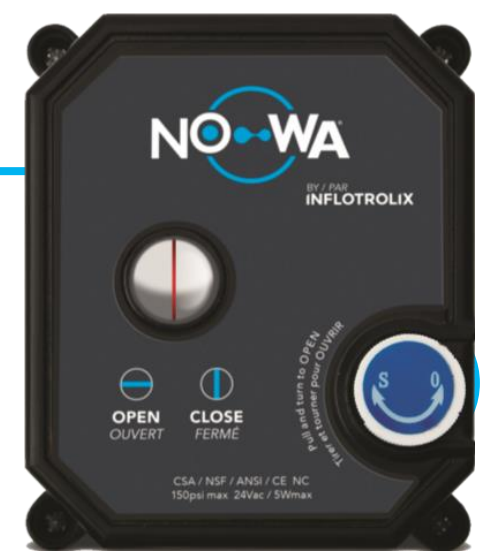

que la valve a cessé de bouger par elle-même, tournez le pignon jusqu'à la position désirée.

#### **\* La ligne rouge doit être perpendiculaire à la conduite d'eau lorsque la valve est fermée et parallèle à la canalisation lorsque la valve est ouverte.**

### **Extras**

Le guide d'installation rapide indique les configurations de bases qui doivent être suivies pour installer un système Nowa 360 standard.

Pour optimiser la configuration de votre système Nowa 360 ou pour corriger certains problèmes, nous vous invitions à consulter notre site web d'assistance [www.nowasupport.com.](http://www.nowasupport.com/)

Le site web d'assistance vous donnera accès à tous les documents et procédures en lien avec le système Nowa 360.

Vous y trouverez entre autres :

- Comment configurer un système Nowa 360 sans internet
- Comment configurer un appareil Z-Wave
- Comment configurer un répéteur RF
- Comment configurer les notifications SMS
- Comment configurer la fonction de détection de mouvement
- Comment interconnecté un Nowa 360 à un système de sécurité / Aqua-Protec

#### **Support Technique**

#### **[www.nowasupport.com](http://www.nowasupport.com/) / [support@nowa360.com](mailto:support@nowa360.com) / [1-877-287-7777](tel:18772877777)**